# **แนวปฏ ิ บต ัิ การลงทะเบ ี ยน / เข ้ าส ร ู ะบบด ้ วย Digital ID ่ ส าหรับบุคคลทั ่วไป**

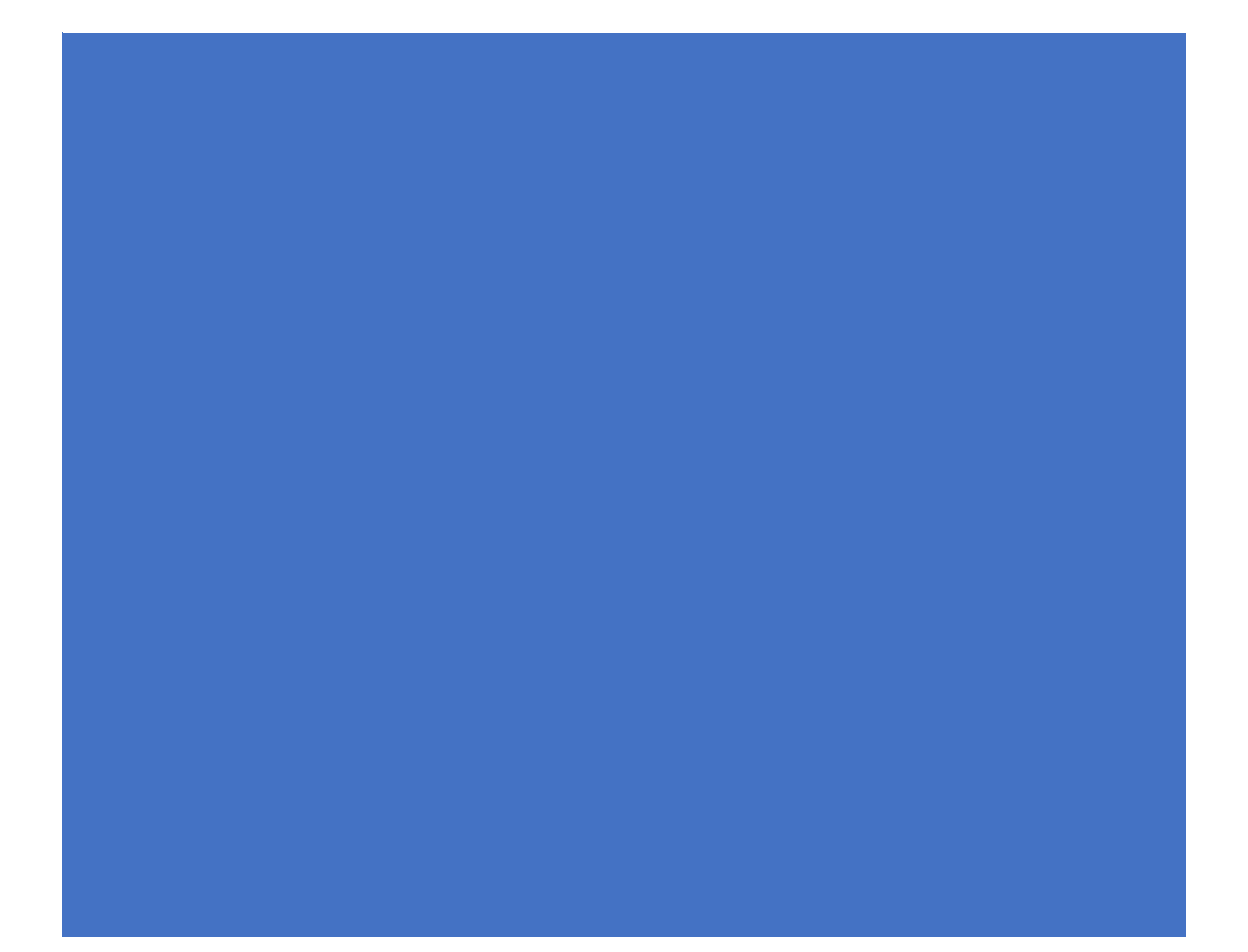

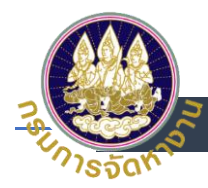

# **สารบัญ**

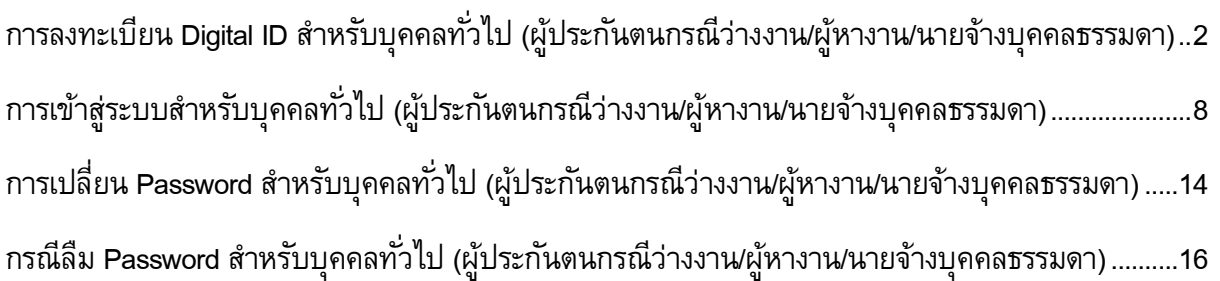

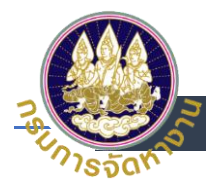

# <span id="page-2-0"></span>**การลงทะเบียน Digital ID ส าหรับบุคคลทั ่วไป (ผ้ปูระกนั ตนกรณีว่างงาน/ผู้หางาน/**

## **นายจ้างบุคคลธรรมดา)**

- 1. เข้าสู่ระบบด้วย URL https://e-service.doe.go.th
- 2. เลือกเข้าสู่ระบบแบบ (1) <u>เข้าสู่ระบบสำหรับบุคคลทั่วไป</u> หรือ (2) ลงทะเบียน (เฉพาะผู้ใช้งานใหม่)

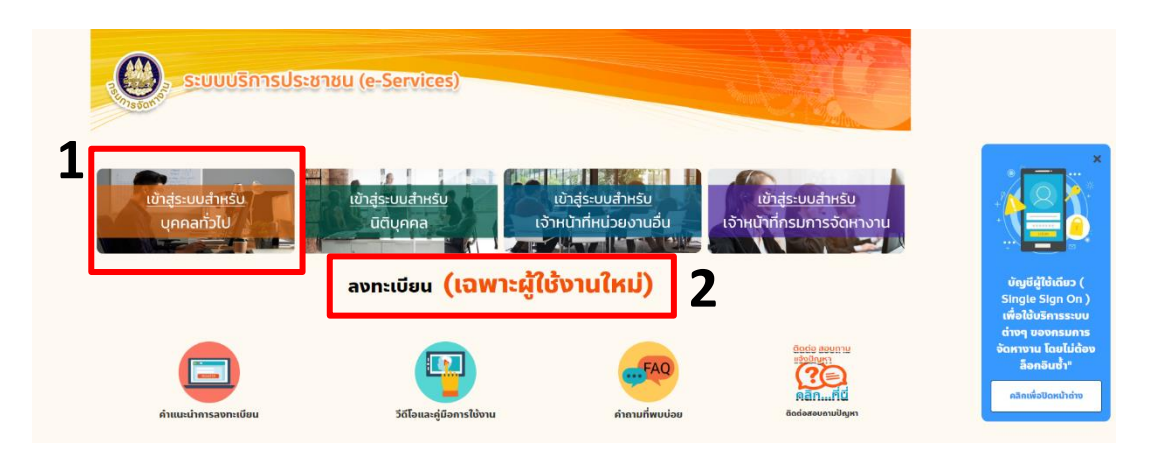

3. เลือก ลงทะเบียน

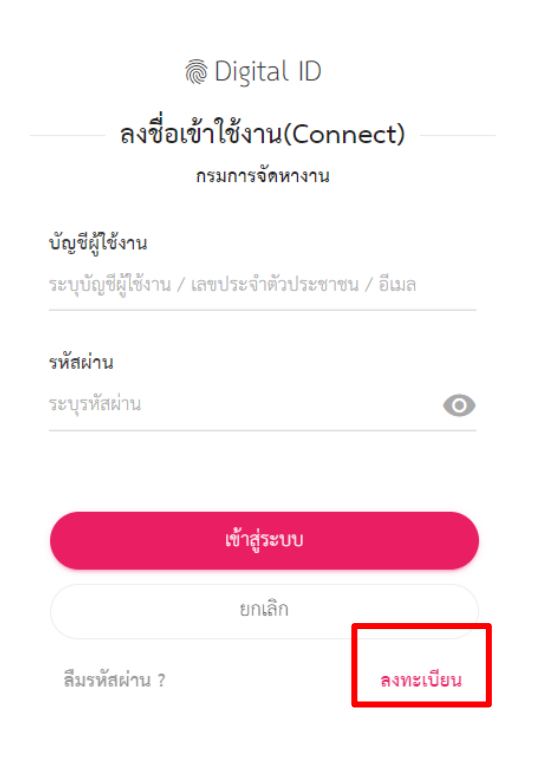

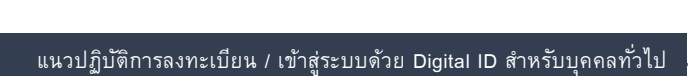

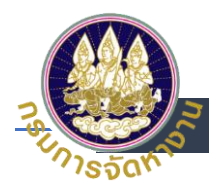

- 4. อ่านข้อตกลงในการใช้บริการ Digital ID
	- (1) กดเลือกยินยอมตามเงื่อนไข
	- (2) กดยินยอม

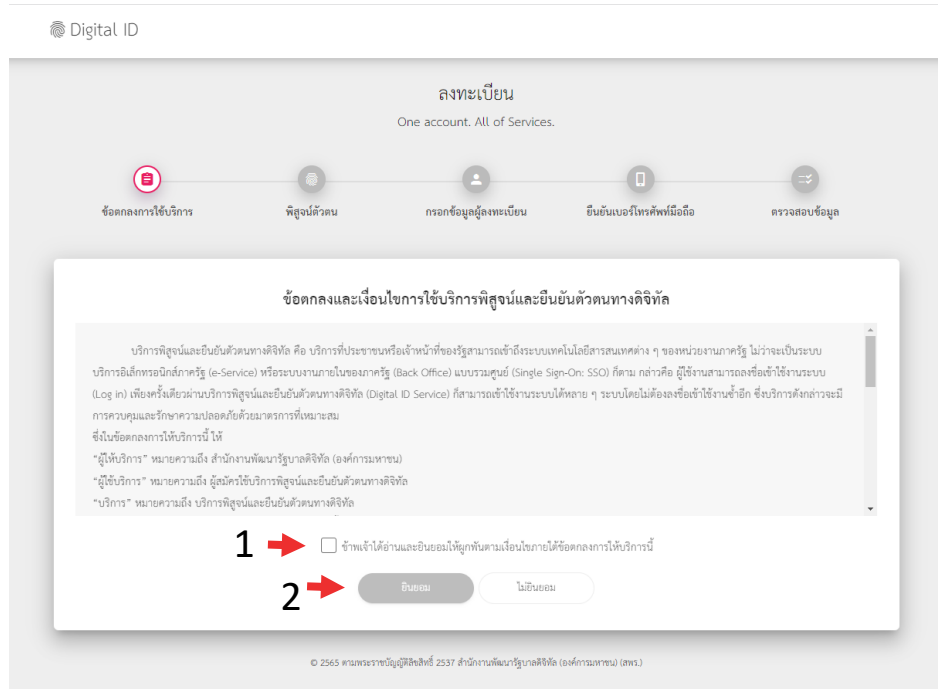

- 5. รูปแบบการพิสูจน์ตัวตน
	- (1) ระบุเลขบัตรประชาชน 13 หลัก
	- (2) เลือก การใช้เลเซอร์โค้ด
	- (3) กด ยืนยัน

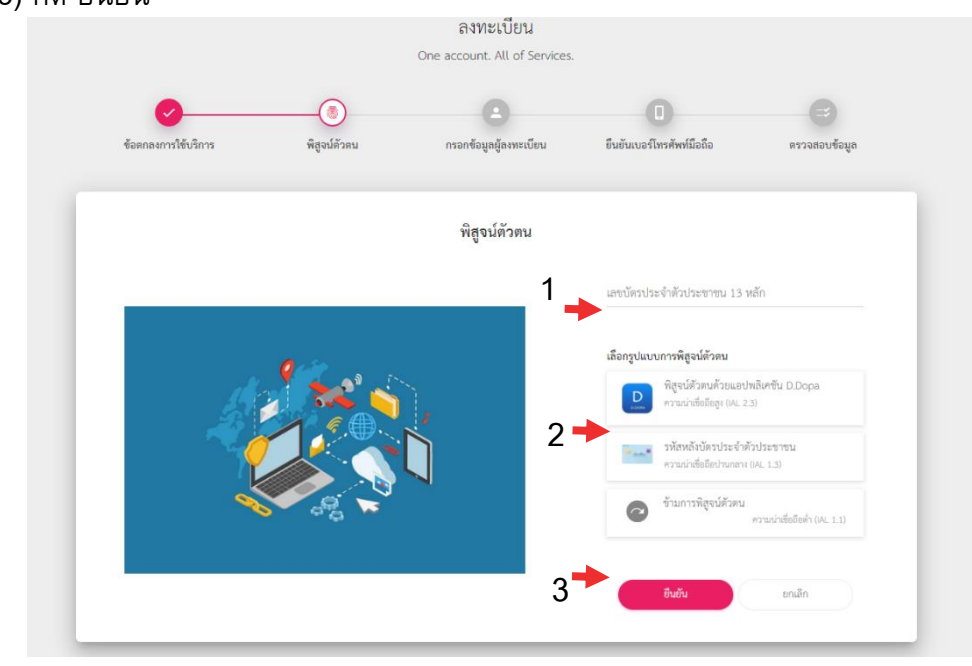

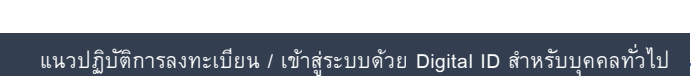

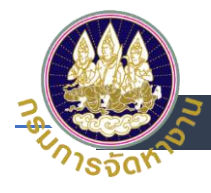

- 6. รูปแบบการพิสูจน์ตัวตน (รหัสหลังบัตรประจ าตัวประชาชน)
	- (1) ระบุ ชื่อ ชื่อกลาง (ถ้ามี) นามสกุล เป็นภาษาไทย
	- (2) ระบุ วันเดือนปีเกิด
	- (3) ระบุเลเซอร์โค้ดหลังบัตรประชาชน
	- (4) กด ยืนยัน

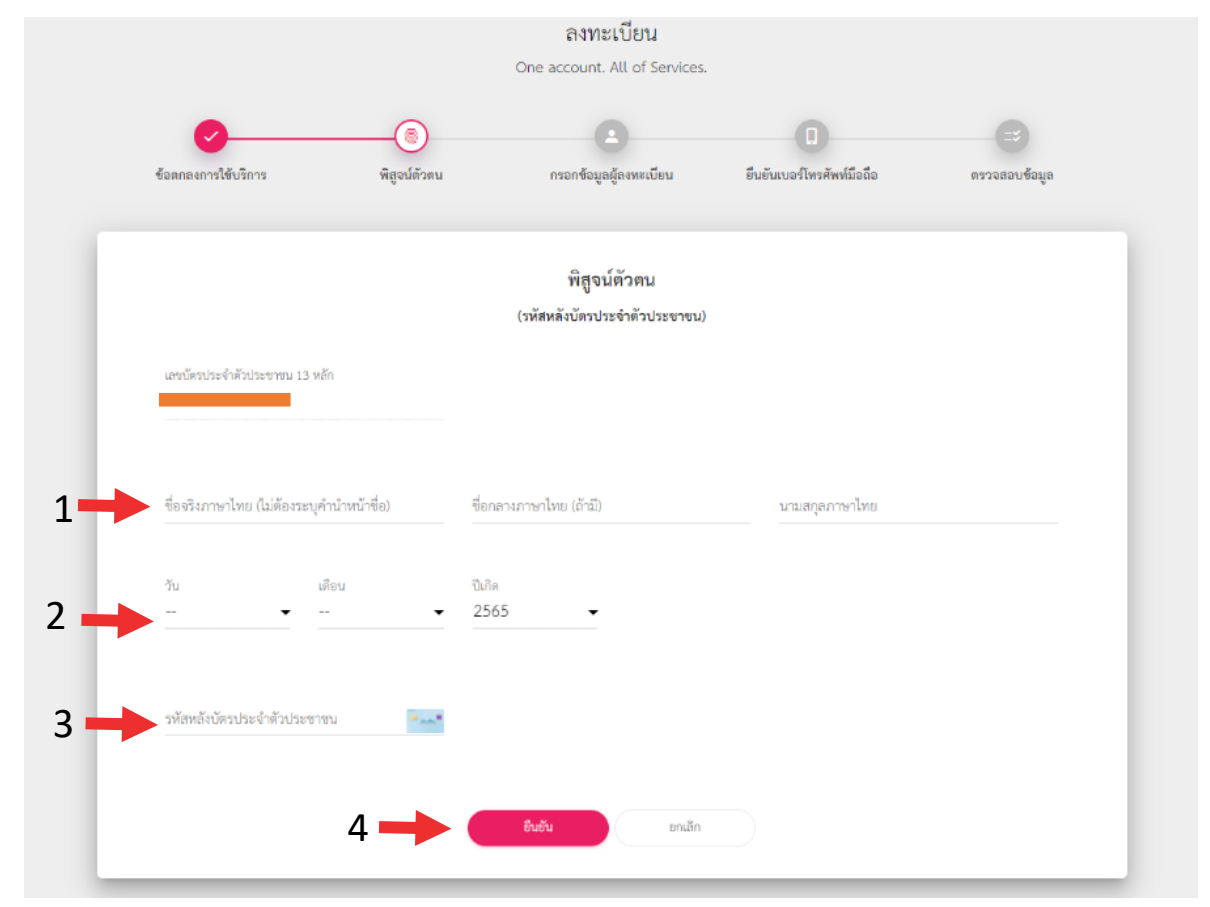

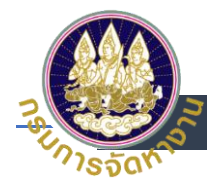

- 7. กรอกข้อมูลผู้ลงทะเบียน
	- (1) ตั้งบัญชีผู้ใช้งาน โดยใช้ เลขบัตรประชาชน 13 หลัก
	- (2) ใส่รหัสผ่าน (Password)
	- (3) ยืนยันรหัสผ่าน (Password)
	- (4) กด ยืนยัน

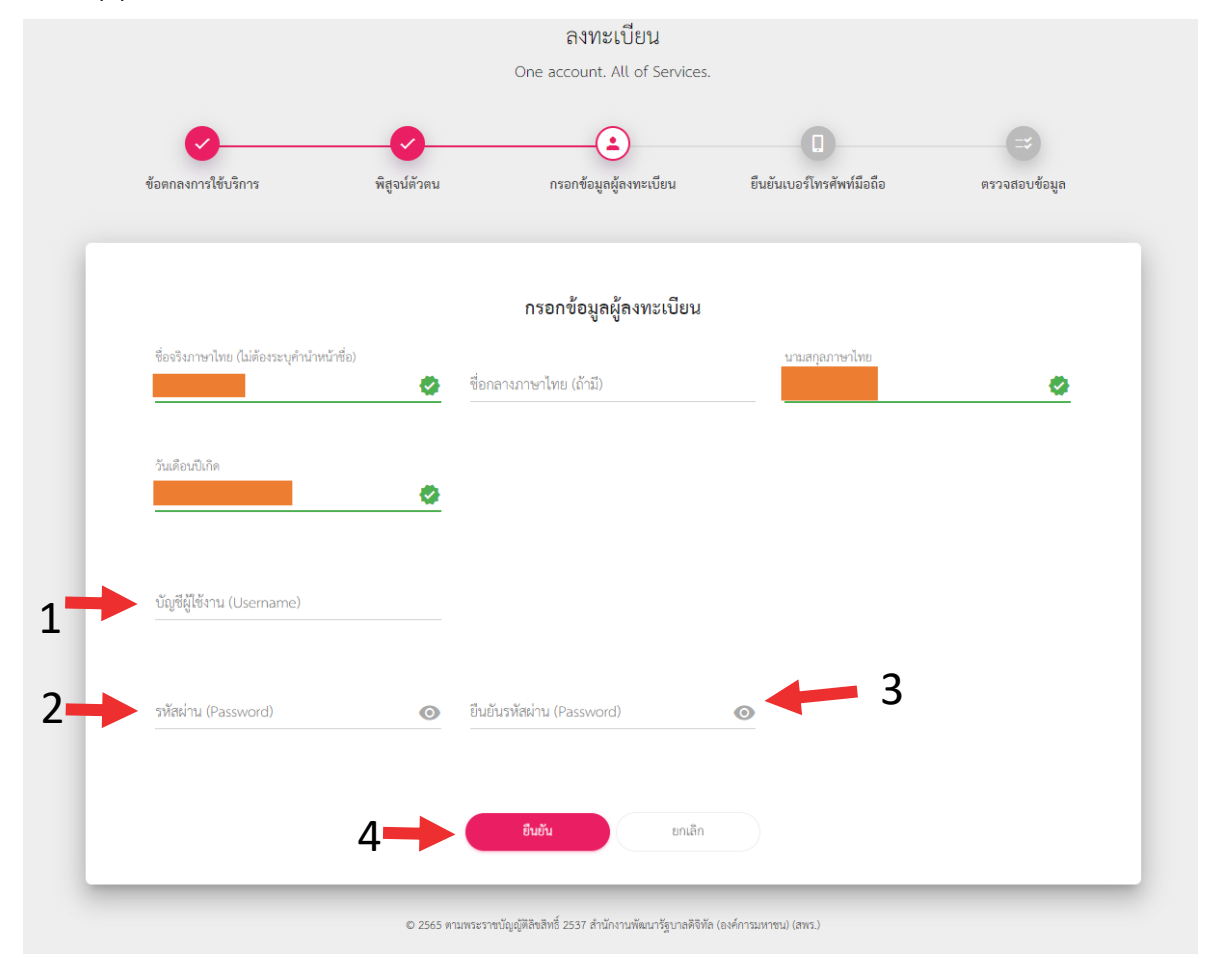

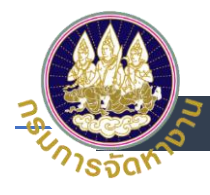

- 8. ยืนยันเบอร์โทรศัพท์มือถือ (สามารถข้ามการยืนยันผ่านโทรศัพท์มือถือได้)
	- (1) ระบุหมายเลขโทรศัพท์มือถือ เพื่อรับ OTP
	- (2) กด ขอรหัส OTP
	- (3) ระบุ OTP ที่ได้รับทางโทรศัพท์มือถือ
	- (4) กด ยืนยันเบอร์โทรศัพท์มือถือ
	- (5) เมื่อผู้ใช้งานไม่ต้องการที่จะยืนยันเบอร์โทรศัพท์มือถือหรือไม่มีเบอร์โทรศัพท์มือถือ

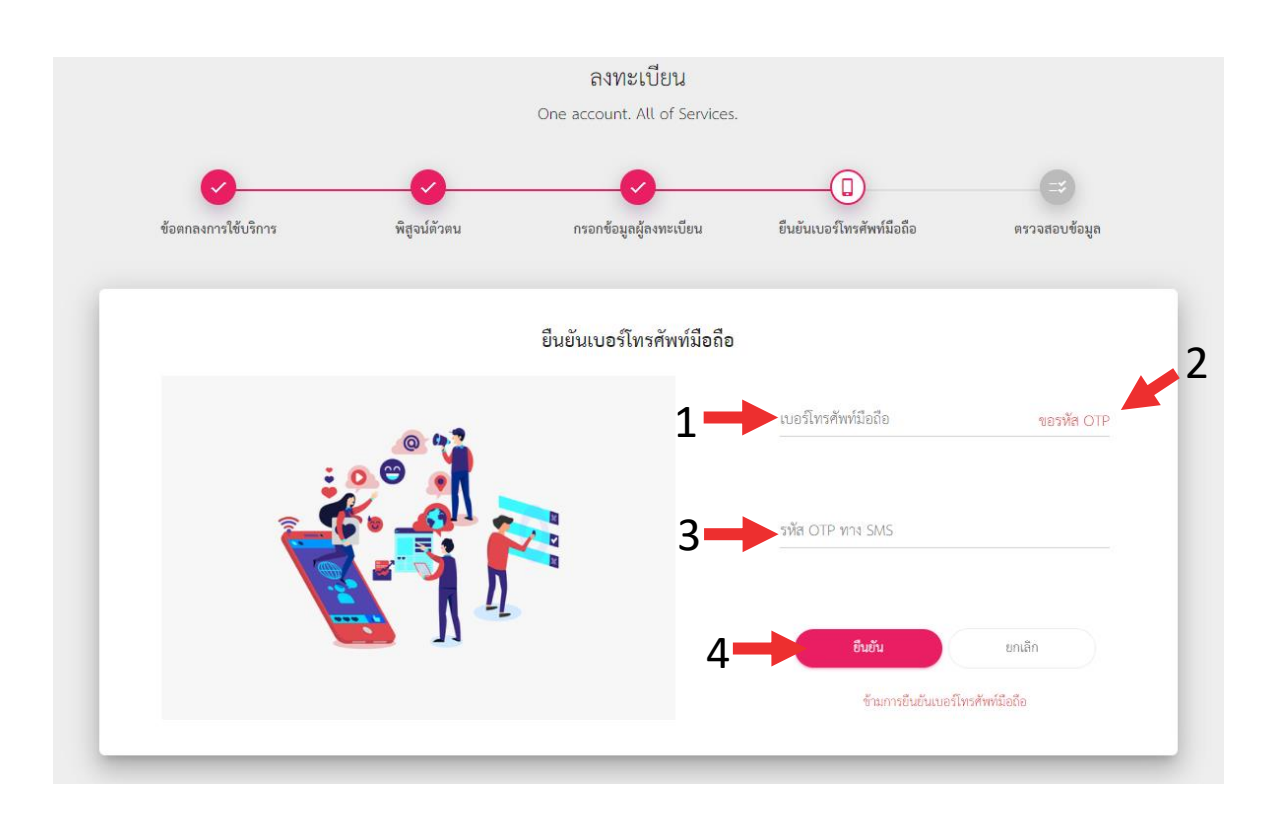

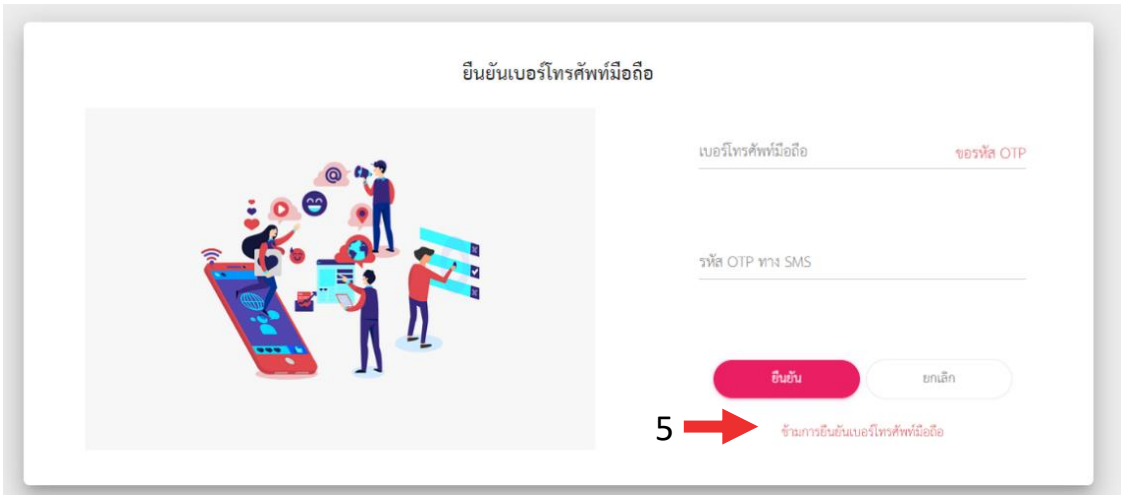

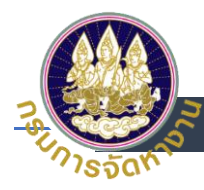

## 9. ตรวจสอบข้อมูล และ กดยืนยันข้อมูล

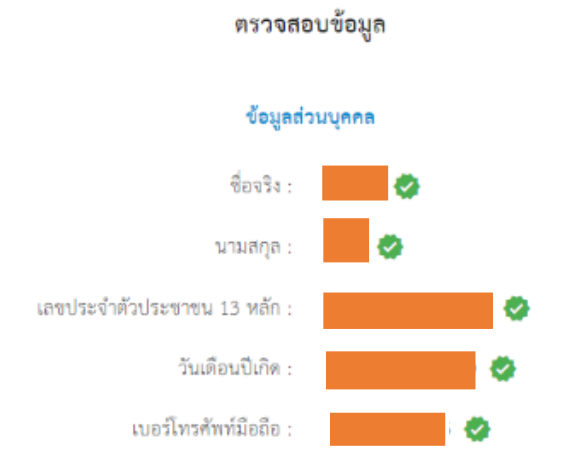

#### ข้อมูลสำหรับเข้าใช้งานระบบ

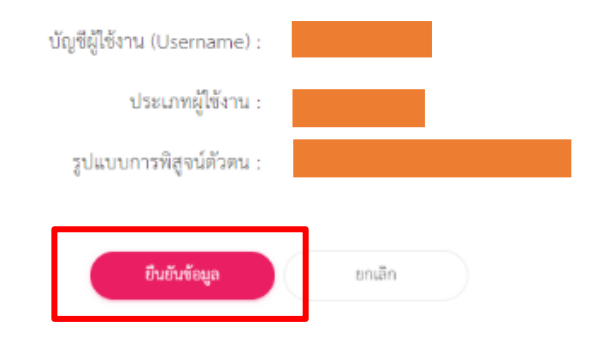

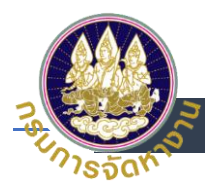

# <span id="page-8-0"></span>**การเข้าส่รูะบบส าหรับบุคคลทั ่วไป (ผ้ปูระกนั ตนกรณีว่างงาน/ผ้หูางาน/นายจ้างบุคคล**

#### **ธรรมดา)**

1. เข้าสู่ระบบโดยใช้ บัญชี Digital ID เลือก<u>เข้าสู่ระบบสำหรับบุคคลทั่วไป</u>

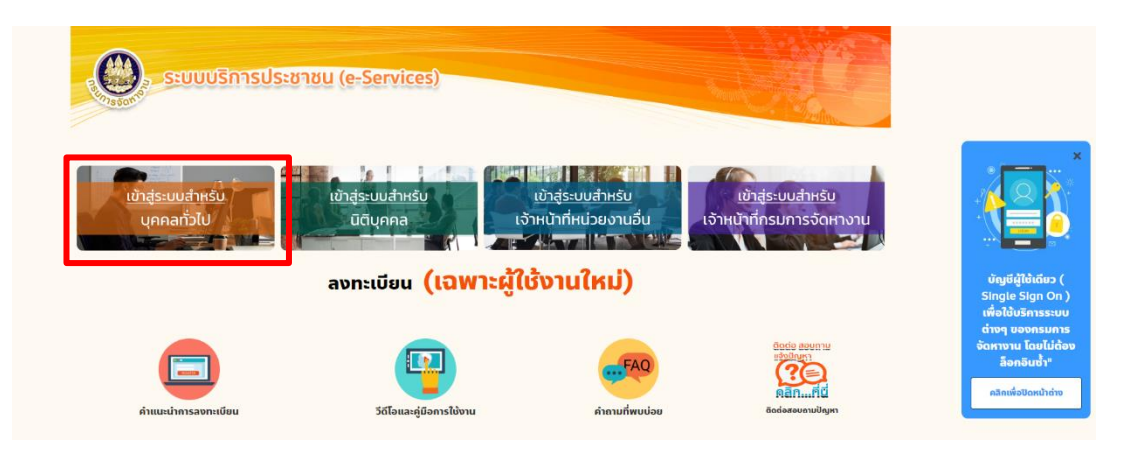

- 2. Login โดยใส่
	- (1) เลขประจำตัวประชาชน
	- (2) ระบุ Password
	- (3) กดเข้าสู่ระบบ

<sup>@</sup> Digital ID

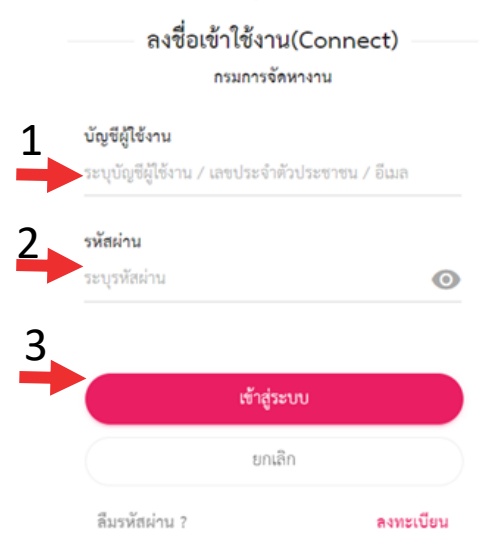

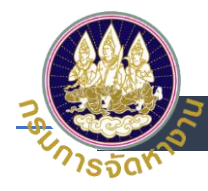

- 3. การยินยอมให้ใช้ข้อมูล
	- (1) อ่านการยินยอมให้ใช้ข้อมูล
	- (2) เลือกยินยอม

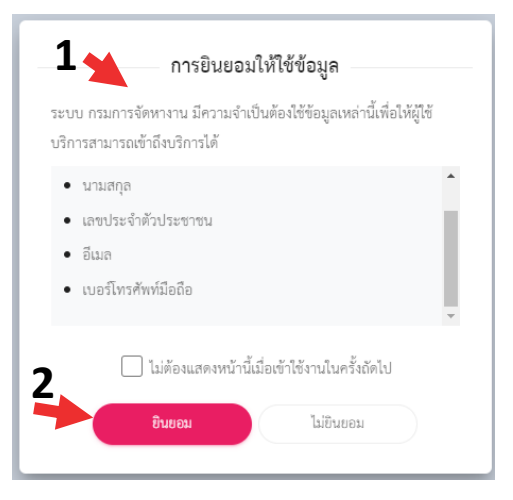

4. ใช้งานระบบตามปกติ

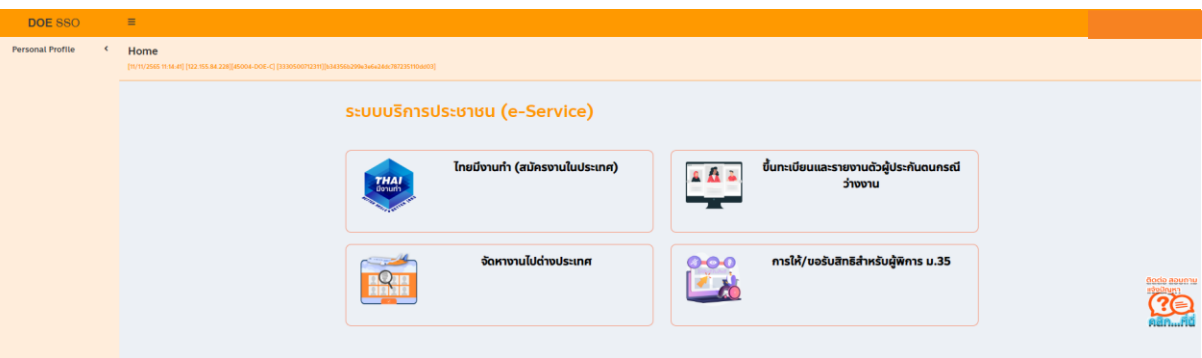

5. กรณีเป็นผู้ประกันตนกรณีว่างงานต้องการใช้งาน -> เลือกระบบขึ้นทะเบียนและรายงานตัว ผู้ประกันตนกรณีว่างงาน

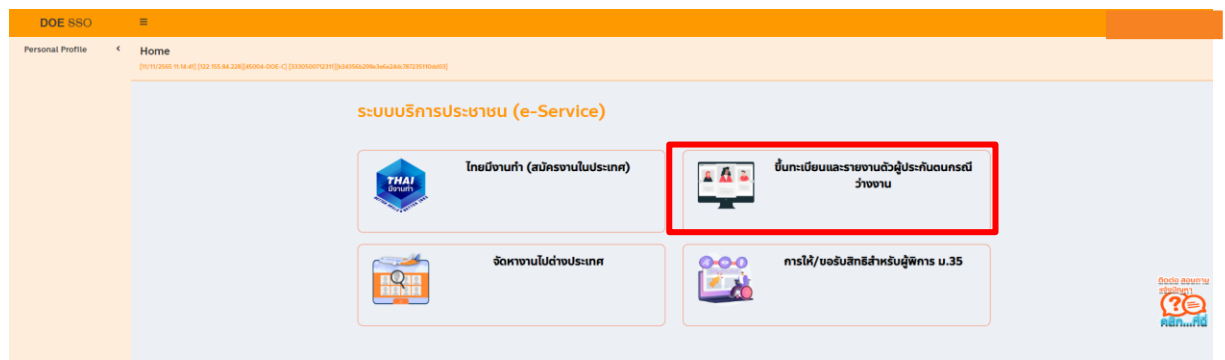

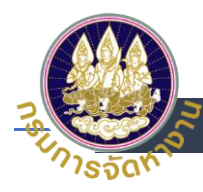

6. เลือก ดำเนินการต่อ

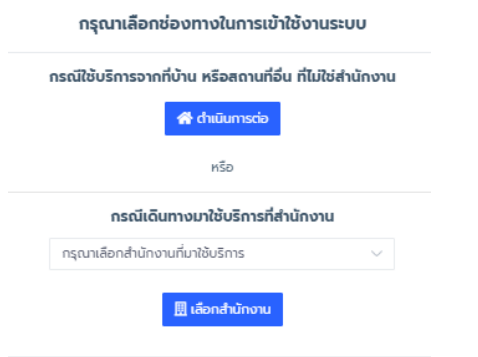

7. ไปที่เมนูขึ้นทะเบียน กรณีที่ต้องการขึ้นทะเบียน

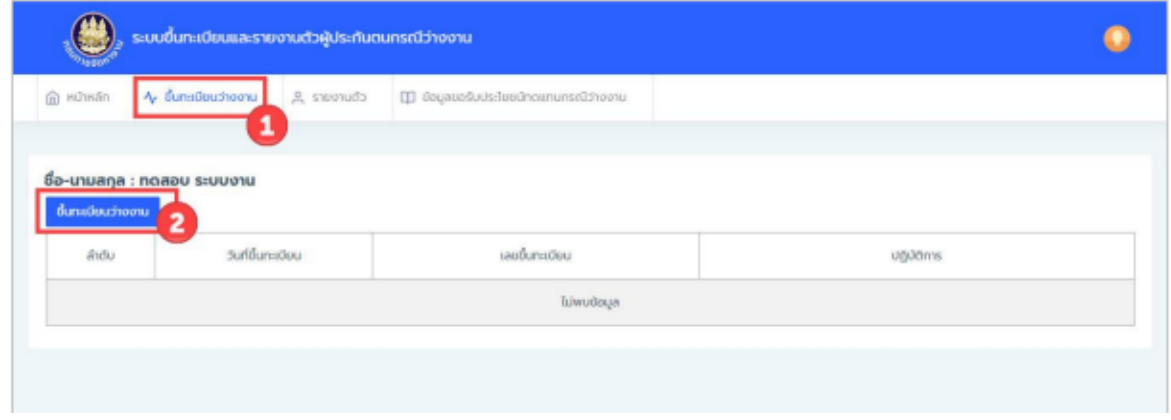

8. ไปที่เมนูรายงานตัว กรณีที่ต้องการรายงานตัว

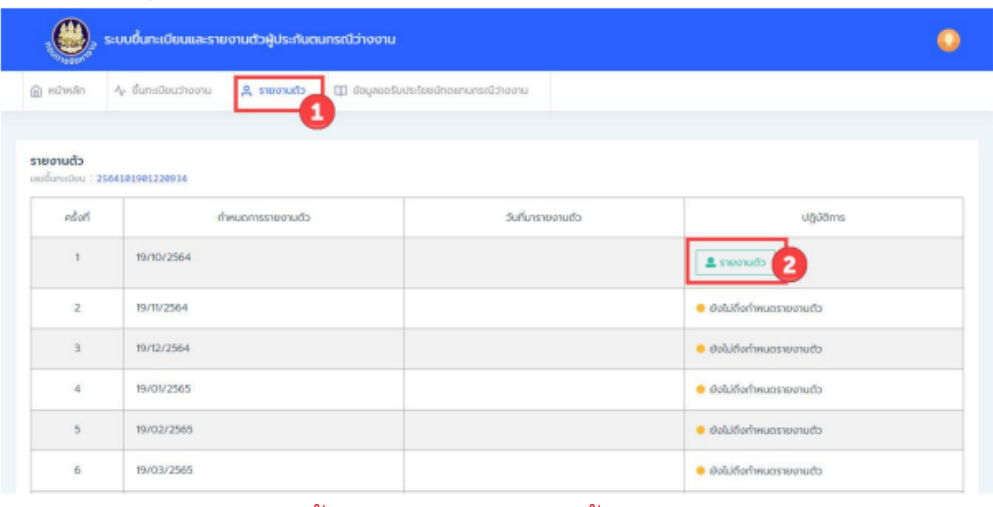

หมายเหตุ : สามารถศึกษาขั้นตอนการใช้งานระบบขึ้นทะเบียนและรายงานตัวได้จาก เมนู "คู่มือการใช้งานระบบ"

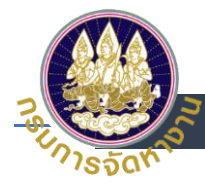

9. กรณีเป็นผู้หางาน/นายจ้างบุคคลธรรมดา - > เลือกระบบไทยมีงานทำ (สมัครงานในประเทศ)

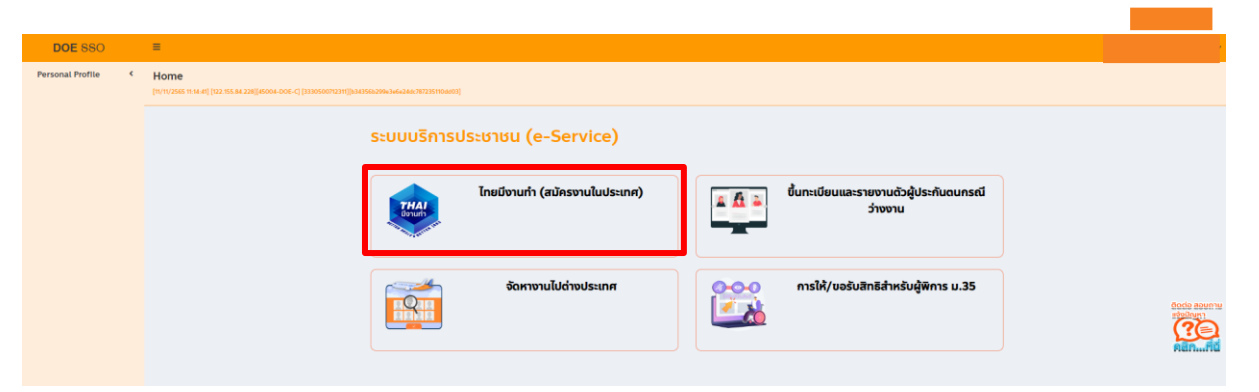

- 10. เลือกประเภทผู้ใช้งาน
- เลือกประเภทผู้ใช้งานของท่าน A

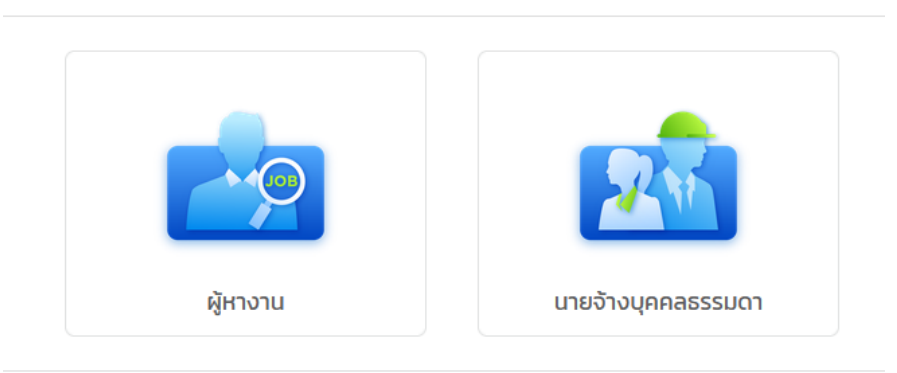

11. กรณีเลือกประเภทผู้ใช้งาน "ผู้หางาน"

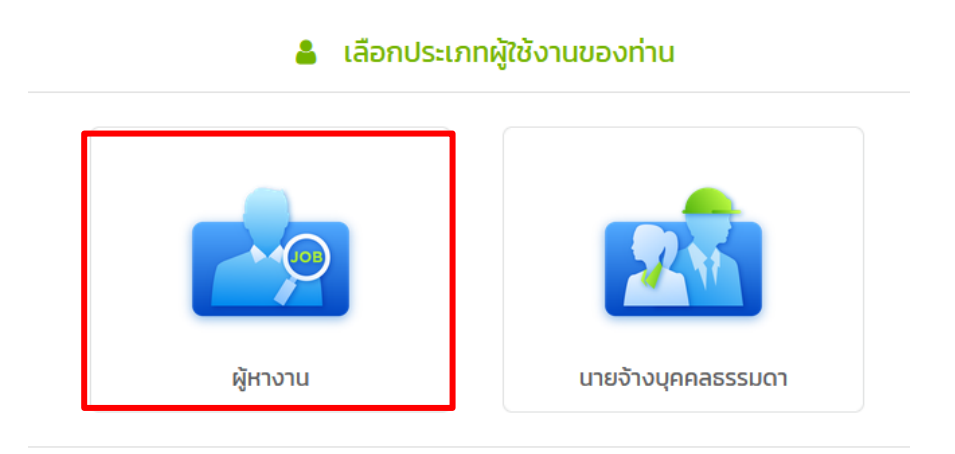

 *กดเมนู ผู้หางาน ระบบจะน าไปสู่หน้าจอค้นหางาน และค้นหาหลักสูตรอบรม*

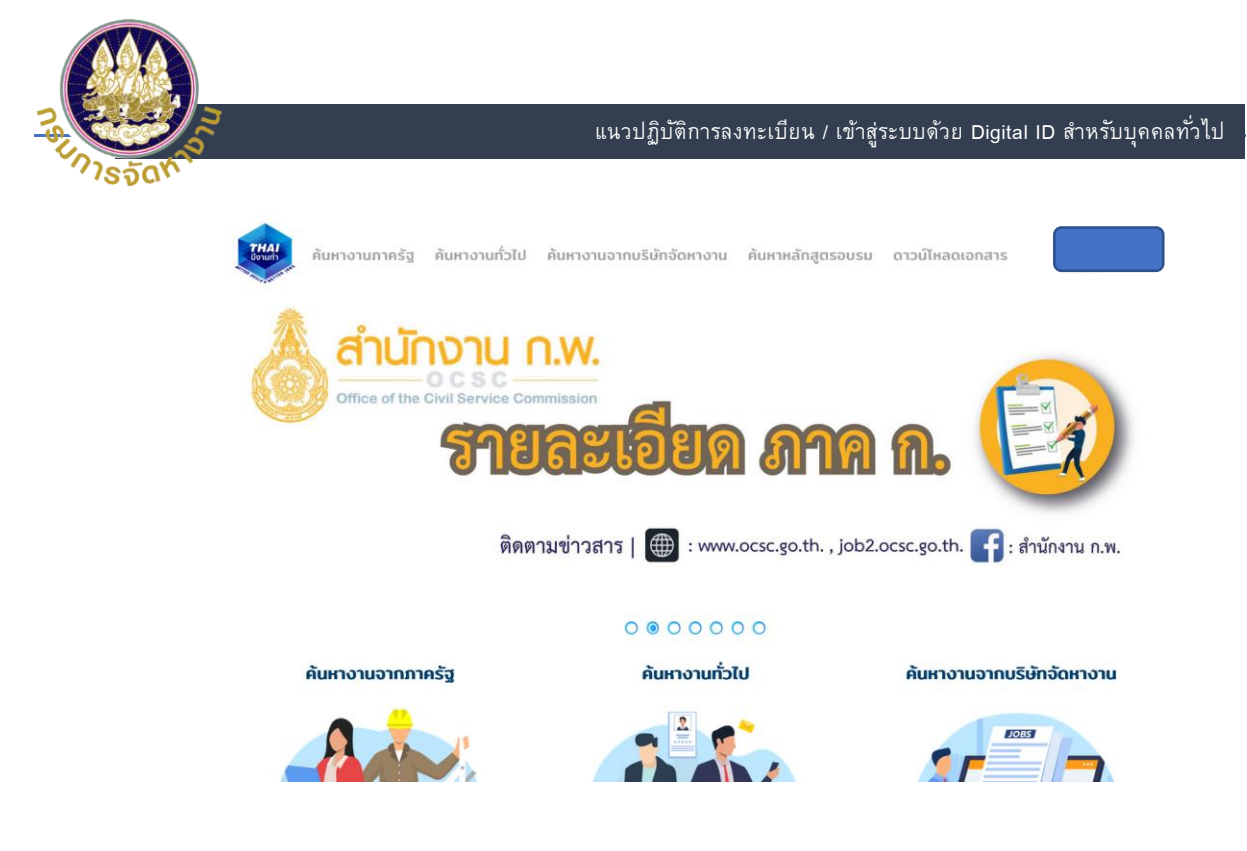

12. เมื่อต้องการออกจากระบบ ให้กดปุ่มออกจากระบบ

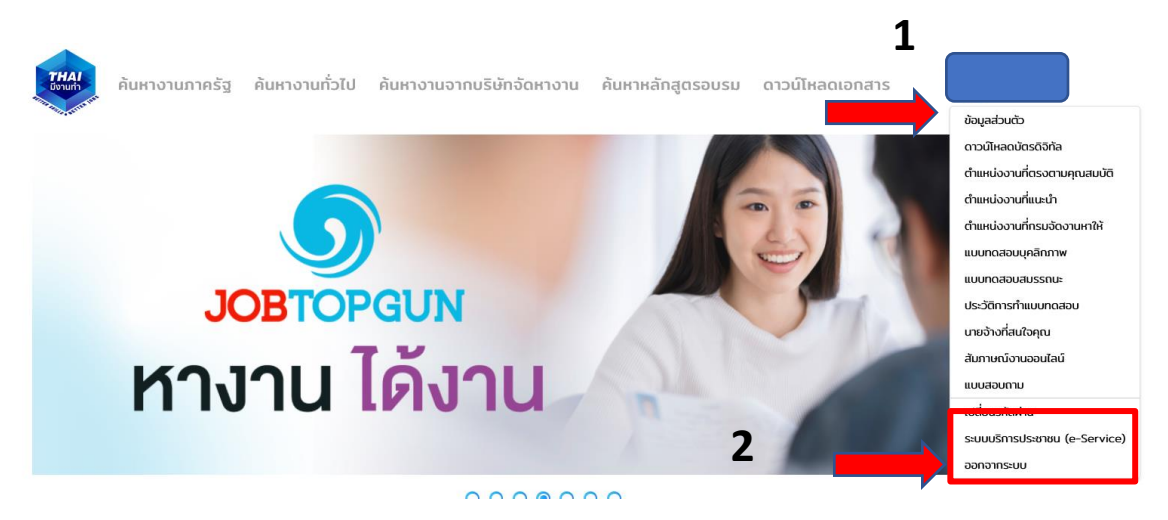

13. กรณีเลือกประเภทผู้ใช้งาน "นายจ้างบุคคลธรรมดา"

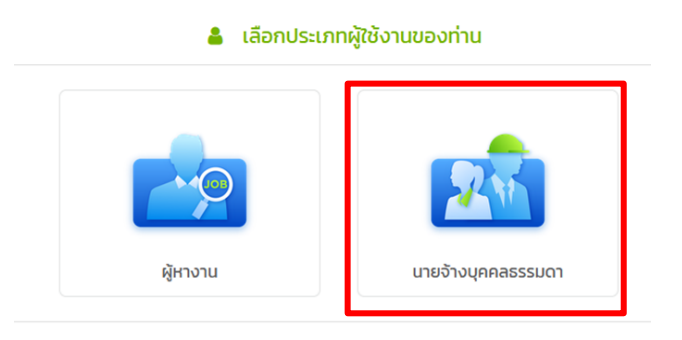

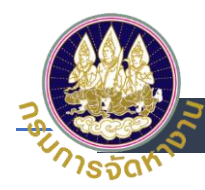

14. กรณีเลือกประเภทผู้ใช้งาน "นายจ้างบุคคลธรรมดา" ผู้ใช้ต้องไปติดต่อขอรับบริการที่สำนักงาน จัดหางานเท่านั้น

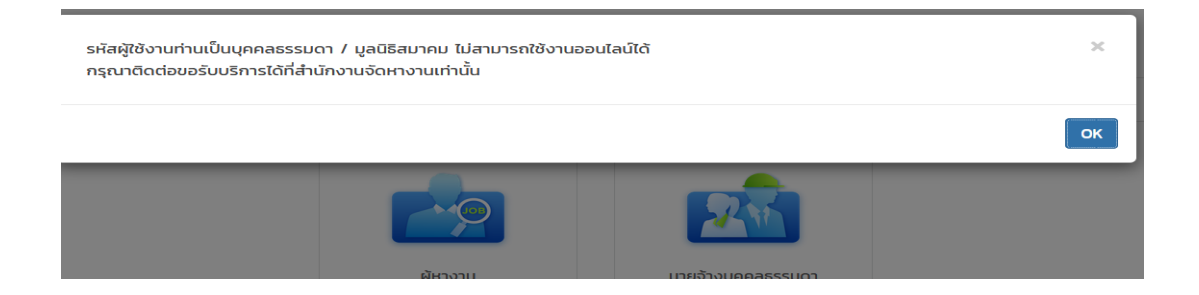

15. ออกจากระบบ ที่ปุ่มขวามือของหน้าจอ และ กดปุ่มออกจากระบบ

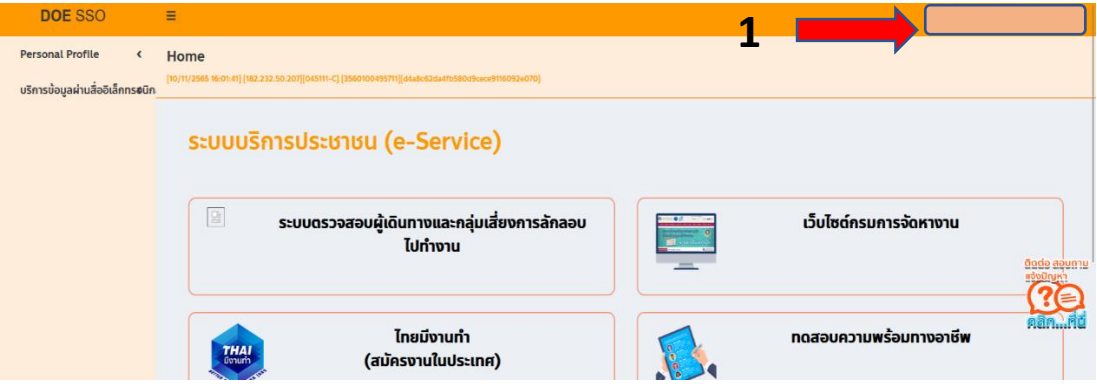

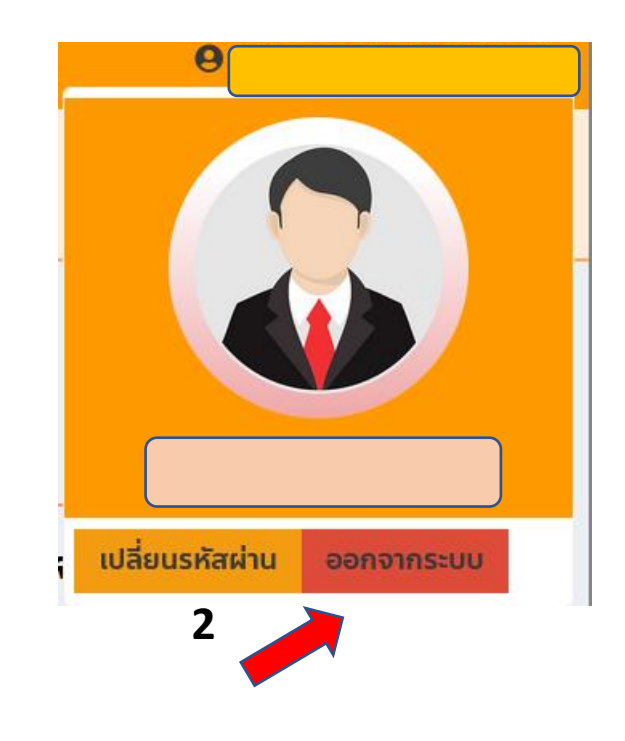

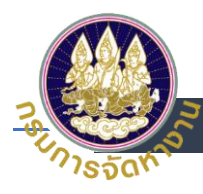

<span id="page-14-0"></span>**การเปลี่ยน Password ที่ระบบ e-Service ส าหรับบุคคลทั ่วไป (ผู้ประกันตนกรณี ว่างงาน/ผ้หูางาน/นายจ้างบุคคลธรรมดา)**

1. เข้าสู่ระบบโดยใช้ บัญชี Digital ID เลือกเข้าสู่ระบบ<u>สำหรับบุคคลทั่วไป</u>

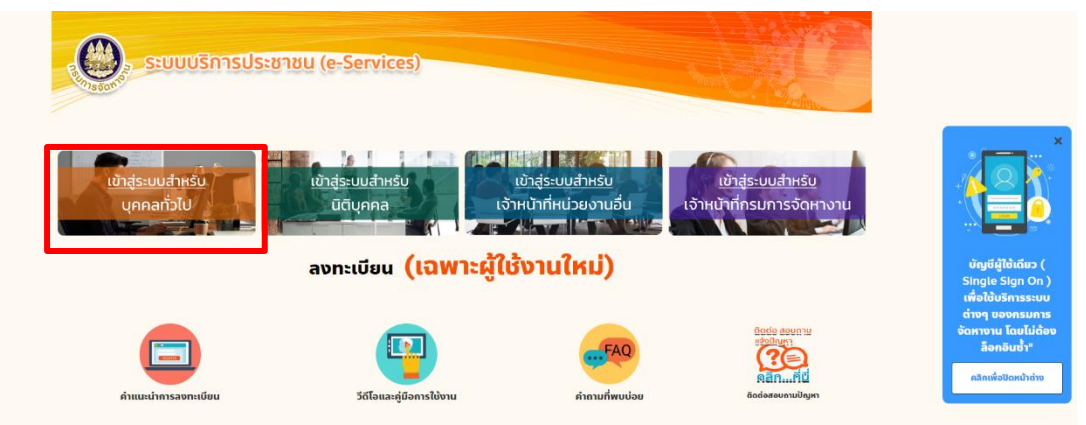

- 2. Login โดยใส่
	- (1) เลขประจำตัวประชาชน
	- (2) ระบุ Password และ
	- (3) กดเข้าสู่ระบบ

<sup>@</sup> Digital ID

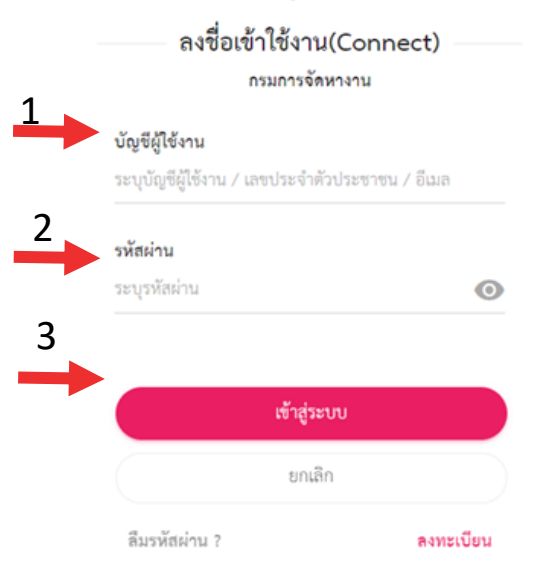

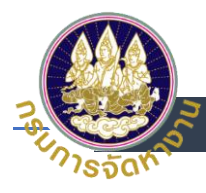

3. เมื่อเข้าสู่ระบบ e-Service ให้คลิกที่ชื่อตนเองที่มุมบนขวา

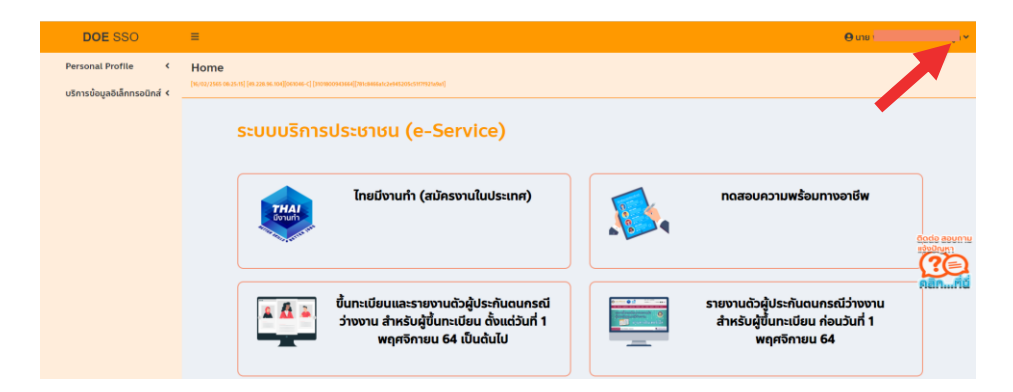

4. กดเปลี่ยนรหัสผ่าน

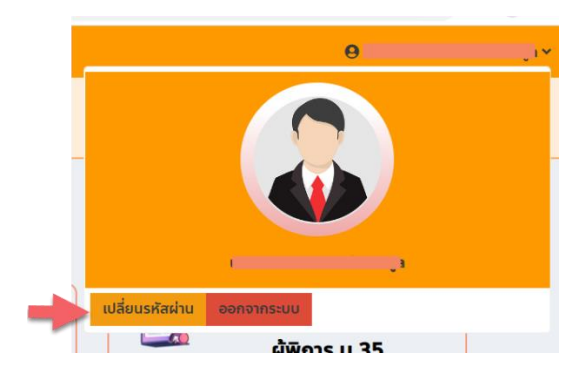

- 5. เปลี่ยนรหัสผ่านใหม่
	- (1) ใส่รหัสผ่านเดิม
	- (2) ตั้งรหัสผ่านใหม่
	- (3) ยืนยันรหัสผ่านใหม่
	- (4) กด ยืนยัน

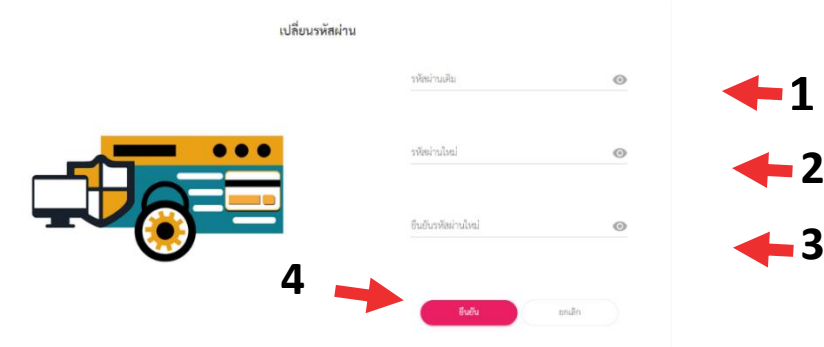

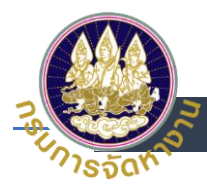

# <span id="page-16-0"></span>**กรณีลืม Password ส าหรับบุคคลทั ่วไป (ผ้ปูระกนั ตนกรณีว่างงาน/ผหู้างาน/นายจ้าง**

### **บุคคลธรรมดา)**

1. เข้าสู่ระบบโดยใช้บัญชี Digital ID เลือก <u>เข้าสู่ระบบสำหรับบุคคลทั่วไป</u>

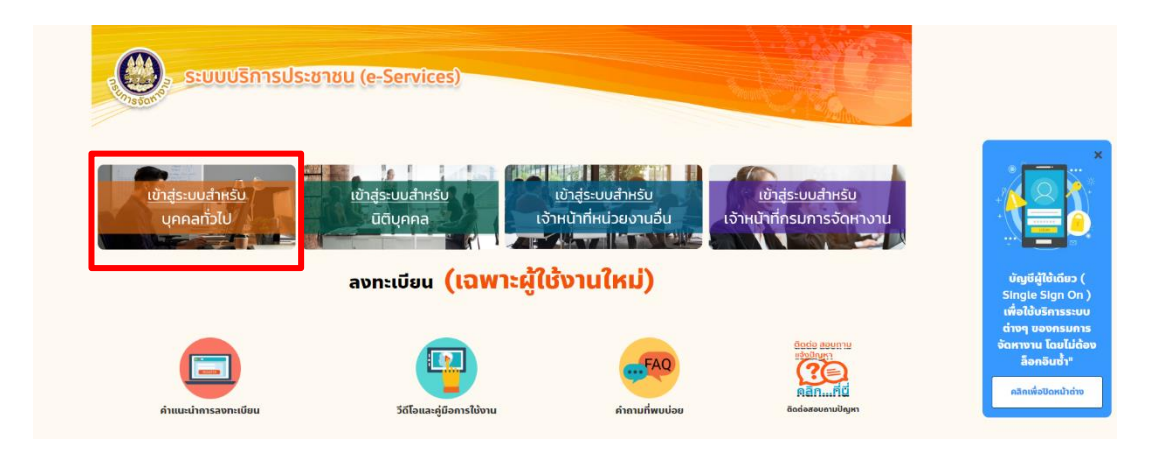

2. เลือกลืมรหัสผ่าน

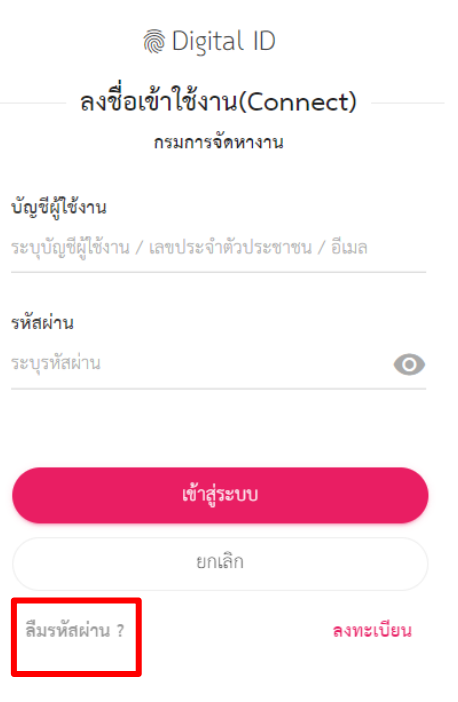

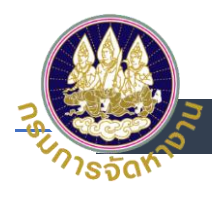

- 3. การกู้คืนบัญชี
	- (1) ระบุเลขบัตรประจำตัวประชาชน 13 หลัก แล้ว
	- (2) กด ถัดไป

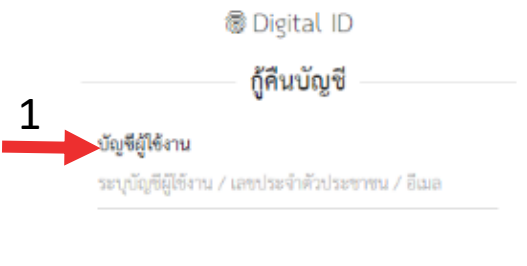

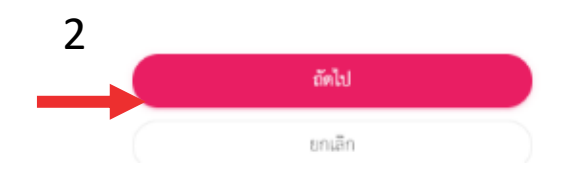

- 4. เลือกช่องทางกู้คืนบัญชี
	- (1) เลือกช่องทางการกู้บัญชีทางเบอร์โทรศัพท์มือถือ
	- (2) กด ยืนยัน

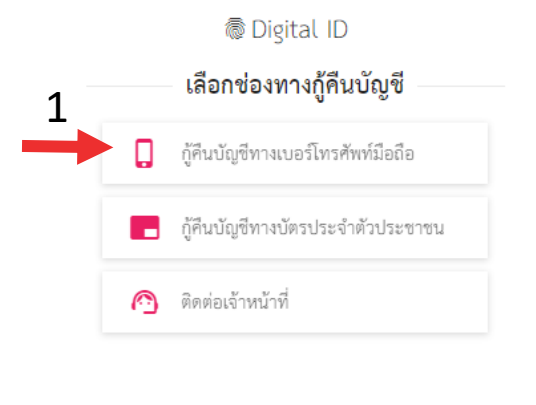

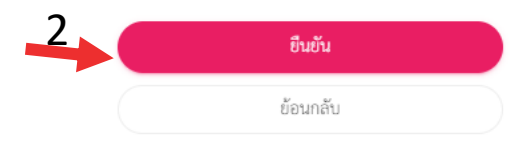

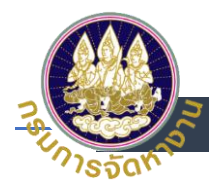

- 5. การกู้คืนบัญชีทางเบอร์โทรศัพท์มือถือ
	- (1) ระบบจะส่งรหัส OTP ไปยังเบอร์โทรศัพท์ที่ได้ลงทะเบียนไว้ทาง SMS และระบุรหัส OTP

(2) กด ยืนยันการรีเซตรหัสผ่าน

#### กู้คืนบัญชีทางเบอร์โทรศัพท์มือถือ

ระบบได้ส่งรหัส OTP ไปยังเบอร์โทรศัพท์มือถือ 09\*\*\*\*\*\*66 ที่ท่านเคยลงทะเบียนไว้ เรียบร้อยแล้ว กรุณาระบุรหัส OTP เพื่อยืนยันการรีเชตรหัสผ่าน (รหัส OTP มีอายุ 5 นาที)

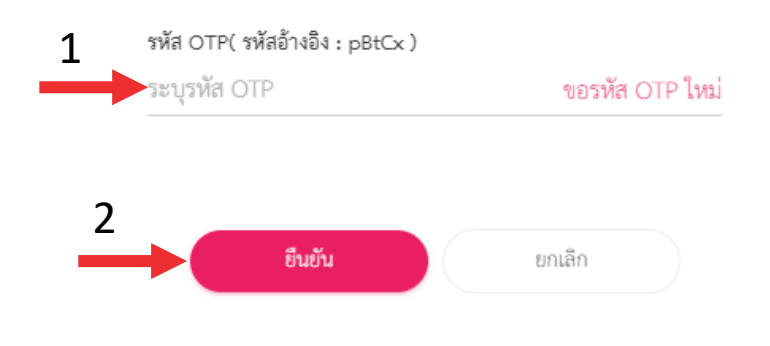

6. ระบบจะส่งรหัสผ่านใหม่ไปยังโทรศัพท์ที่ได้ลงทะเบียนไว้ ทาง SMS

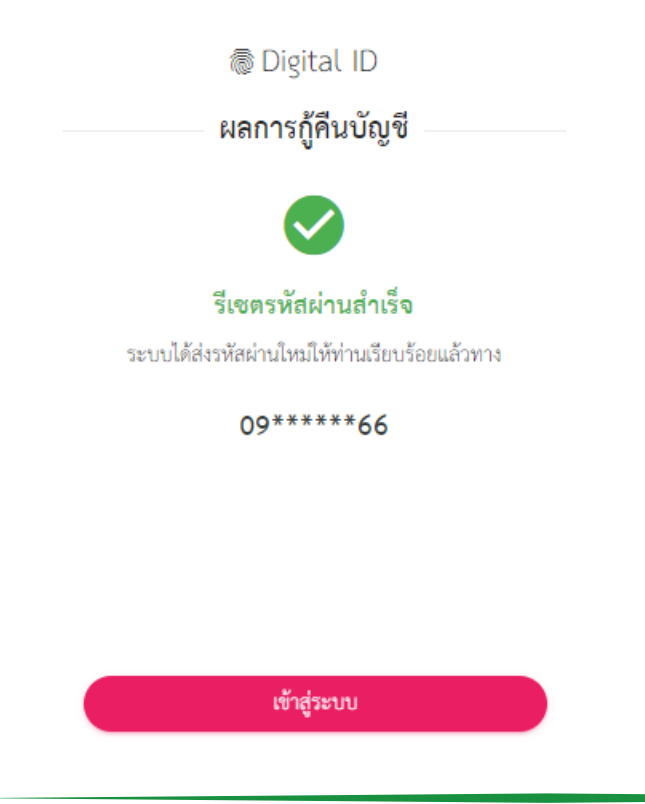

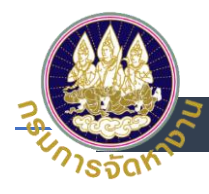

- 7. เลือกช่องทางการกู้คืนบัญชี
	- (1) เลือกช่องทางการกู้คืนบัญชีทางบัตรประจำตัวประชาชน

(2) กด ยืนยัน

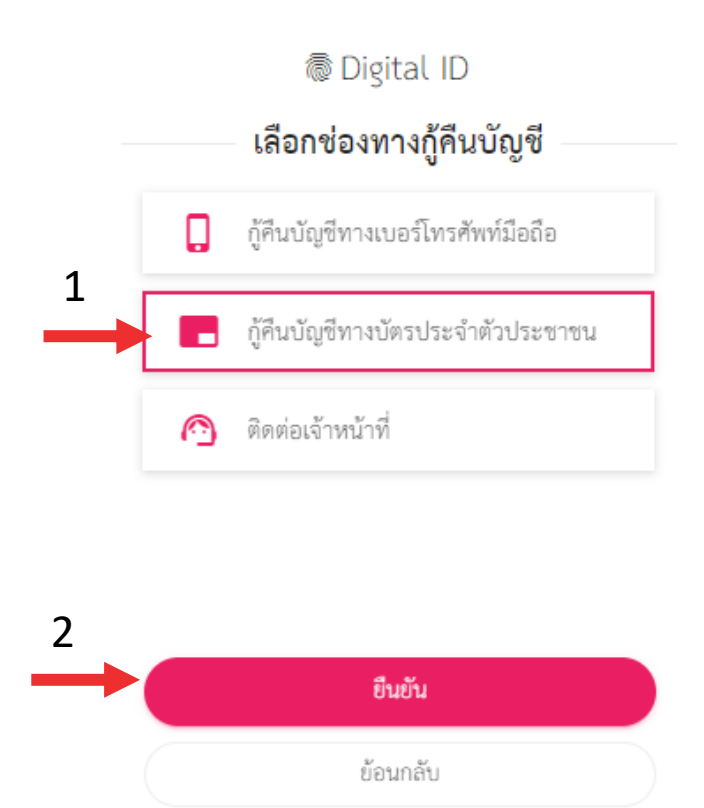

- 8. กู้คืนบัญชีทางบัตรประจำตัวประชาชน
	- (1) ระบุเลขบัตรประจำตัวประชาชน 13 หลัก
	- (2) ระบุ ชื่อ ชื่อกลาง (ถ้ามี) นามสกุล เป็นภาษาไทย
	- (3) ระบุ วันเดือนปีเกิด
	- (4) ระบุเลเซอร์โค้ดหลังบัตรประชาชน
	- (5) กด ยืนยัน

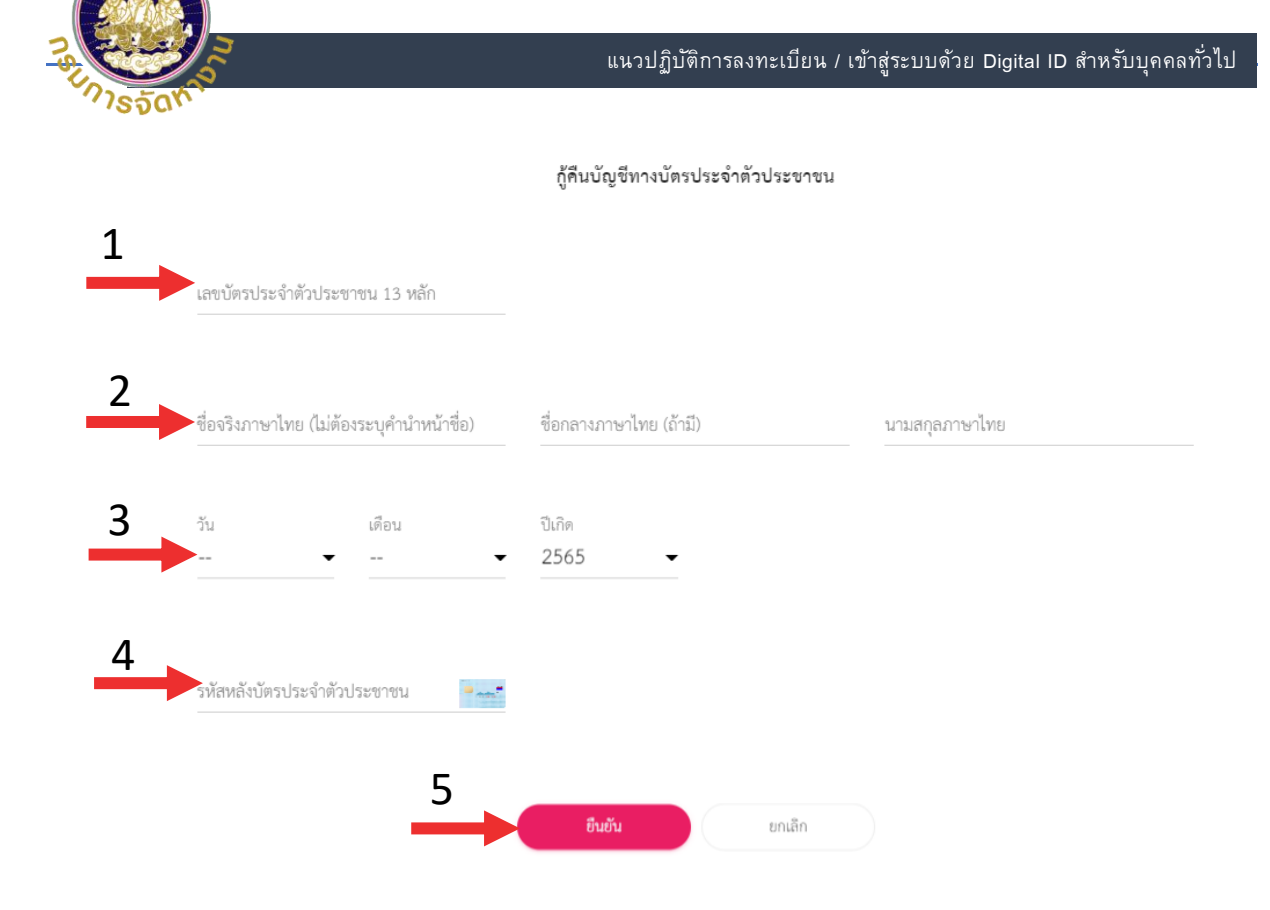

#### 9. ระบบจะทำการรีเซตรหัสผ่านใหม่ให้

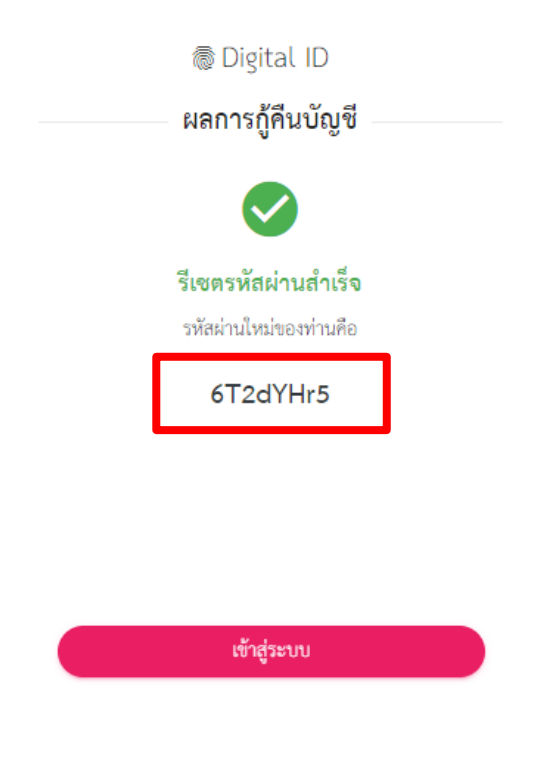

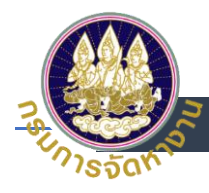

- 10. เลือกช่องทางการกู้คืนบัญชีทางติดต่อเจ้าหน้าที่
	- (1) เลือกช่องทางการกู้บัญชีทางติดต่อเจ้าหน้าที่
	- (2) กดยืนยัน

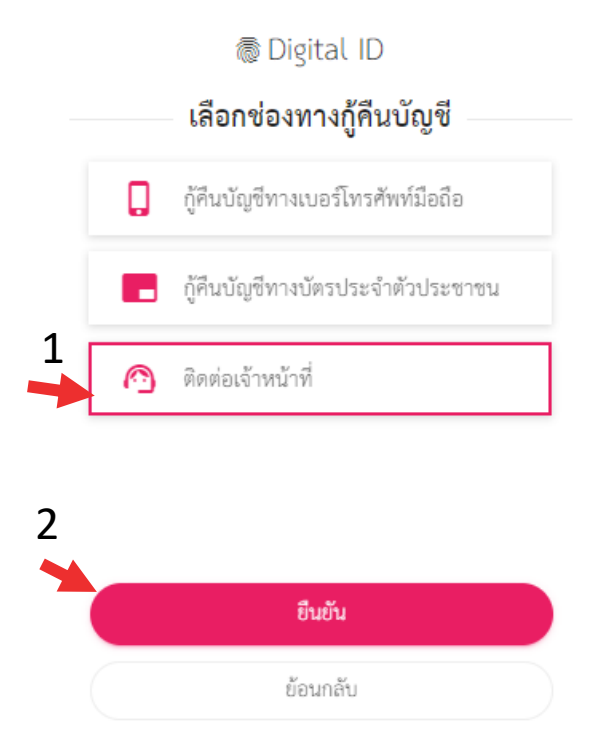

## 11. ระบบจะทำการส่งช่องทางการติดต่อกับเจ้าหน้าที่ให้

ช่องทางการติดต่อ

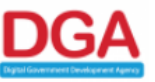

สำนักงานพัฒนารัฐบาลดิจิทัล (องค์การมหาชน) (สพร.) Digital Government Development Agency (Public Organization) (DGA) ชั้น 17 อาคารบางกอกไทยทาวเวอร์ 108 ถนนรางน้ำ แขวงถนนพญาไท เขตราชเทวี กรุงเทพฯ 10400 Contact Center : (+66) 0 2612 6060 อีเมล : contact@dga.or.th